# **XFTP 5** User Guide

The Powerful SFTP/FTP File Transfer Program

NetSarang Computer Inc.

Copyright © 2015 NetSarang Computer, Inc. All rights reserved.

Xftp<sup>™</sup> Manual

This software and various documents have been produced by NetSarang Computer, Inc. and are protected by the Copyright Act. Consent from the copyright holder must be obtained when duplicating, distributing or citing all or part of this software and related data.

This software and manual are subject to change without prior notice for product functions improvement.

 $X$ lpd<sup>™</sup> and  $X$ ftp<sup>™</sup> are trademarks of NetSarang Computer, Inc. Xmanager® and Xshell® are registered trademarks of NetSarang Computer, Inc. Microsoft Windows® is a registered trademark of Microsoft®. UNIX® is a registered trademark of AT&T Bell Laboratories. SSH® is a registered trademark of SSH Communications Security. Secure Shell is a trademark of SSH Communications Security.

This software includes software products developed through the OpenSSL Project and used in OpenSSL Toolkit.

NetSarang Computer, Inc.

(143-721) Level 16, 85 Gwangnaruro 56 gil, Gwangjin-gu, Seoul, Korea (TechnoMart 21, Gueui-dong)

http://www.netsarang.com/

# **Contents**

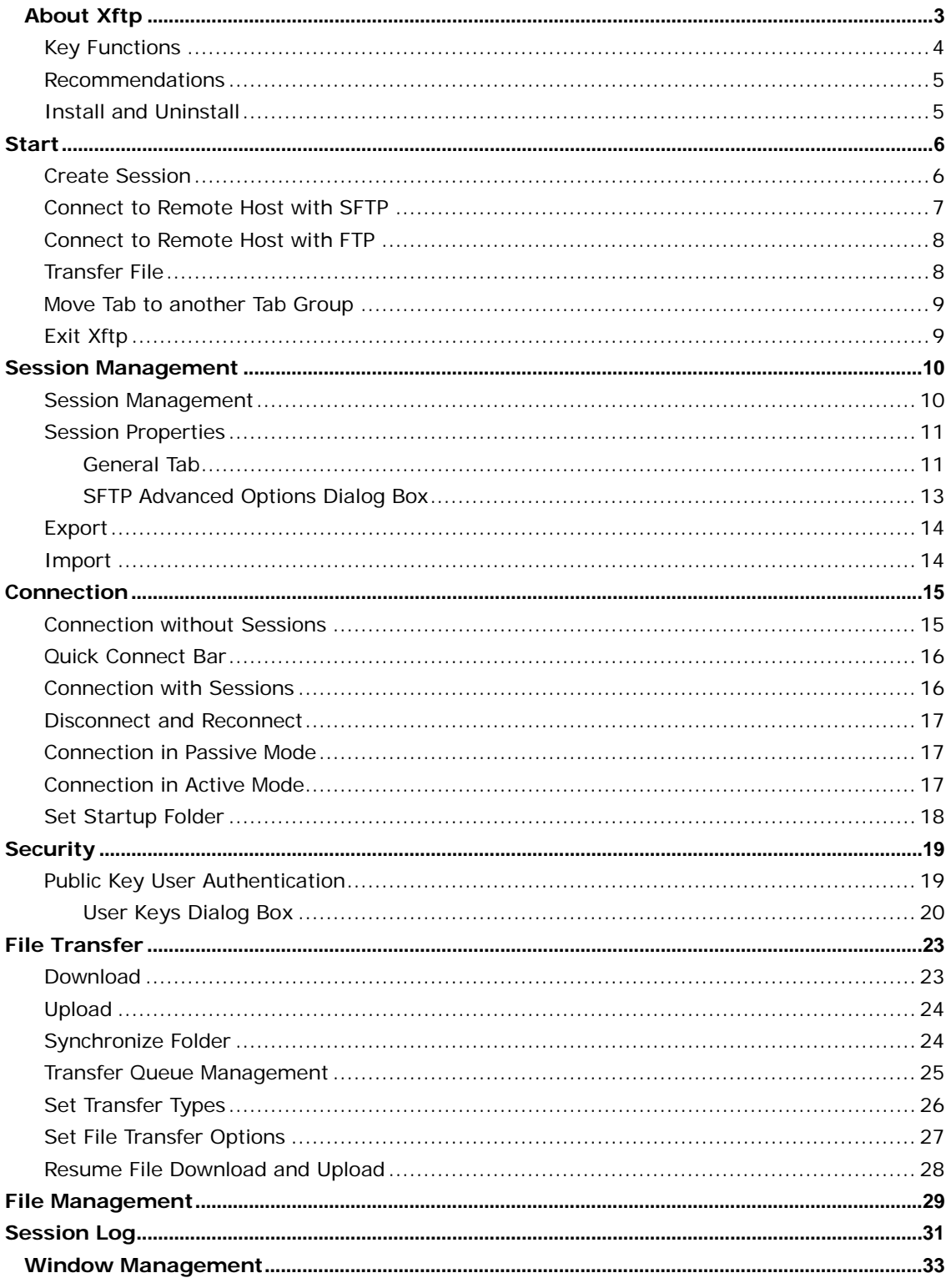

# <span id="page-4-0"></span>**About Xftp**

**Xftp** is a powerful SFTP and FTP file transfer program operating on the Windows platform. Windows users can transfer files securely and conveniently with UNIX/Linux host using **Xftp**. SFTP (Secure Shell File Transfer Protocol) supports encryption and user authentication for secure Internet connection and can replace conventional file transfer protocols, such as FTP.

# <span id="page-5-0"></span>**Key Functions**

## **General**

- Supports SFTP (SSH2 only) and FTP protocol
- Supports Windows 2000/XP/2003/Vista/2008/7/8
- Supports virtual environments
- Supports OpenSSH, ssh.com server and SSH servers that follow SFTP protocol standards
- Multi-user setting
- Keep alive option
- UTF-8 character strings
- Diverse proxy servers
- Supports FXP for direct transfer between servers

## **Session Management**

- Creates and manages session files for different hosts
- Supports Sessions dialog box, quick connect bar, shortcut to session and links bar to open a session
- Provides default session for quick connect
- Supports URL command in quick connect bar and connection to remote host without opening a saved session
- Shows folders and trees in Sessions dialog box
- Automatically connects with the session which is open at program exit

## **Security**

- RSA/DSA public key, password and keyboard interactive user authentication
- RSA/DSA new user key wizard and import/export key
- AES128/192/256, 3DES, BLOWFISH, CAST128, ARCFOUR and RIJNDAEL encryption algorithms
- SHA1, SHA1-96, MD5, MD5-96 and RIPEMD160 MAC algorithms
- zlib compression
- Host keys dialog box
- User keys dialog box

## **Appearance**

- Simple and powerful user interface
- Multiple tabs, multiple tab group
- Customizable Standard Buttons on toolbar

## **File Transfer**

- Transfers files simultaneously
- Resumes downloading
- Pause transfer
- Resume for failed transfers
- Shows transferred folder in tree view
- Shows graphical transfer status
- Supports folder synchronization between remote and local folders

## **File Management**

- Supports direct editing of remote files
- Manages several local folders
- Deletes and renames files
- Creates new folders
- Executes files
- Changes permissions

## **Interoperability**

- Interoperable with Windows Explorer
- Interoperable with Xshell<sup>®</sup> program
- Interoperable with Xagent program

## <span id="page-6-0"></span>**Recommendations**

- **Operating System:** Microsoft Windows® XP SP3 or higher
	- **Storage Space:** Reserve space of 50MB or more
- **Network:** TCP/IP network
- **Program:** Internet Explorer<sup>®</sup> 6.0 or higher

## <span id="page-6-1"></span>**Install and Uninstall**

The **Xftp** installation program was created using InstallShield®. A variety of installation options can be changed in the course of installation. It is sufficient in most cases to simply click [Next].

To uninstall **Xftp**, use standard Windows add/remove features. Run [Add/Remove Program] and select in the control panel to uninstall **Xftp** or **Xmanager Enterprise** from the list. Note that when **Xmanager Enterprise** is uninstalled, programs other than **Xftp** are also removed.

Even when the program is uninstalled, the registry information, log files and user created data files are not removed. Such information and files are available for reuse when the program is reinstalled. If you want to remove all the files and registry information completely, remove the following explicitly:

## **Registry Information:**

- \HKEY\_CURRENT\_USER\Software\NetSarang\Xftp
- \HKEY\_CURRENT\_USER\Software\NetSarang\Xmanager Enterprise

## **File and Folder:**

- %APPDATA%\NetSarang\Xftp
- %APPDATA%\NetSarang\Xmanager Enterprise

# <span id="page-7-0"></span>**Start**

This section provides descriptions on creating an SFTP or an FTP session and exchanging files by connecting with a UNIX/Linux host. The FTP session is very simple. The SFTP session however, occassionally requires user key registration in the server before connecting. If user key registration is necessary, see ['Public Key User Authentication'.](#page-20-1)

# <span id="page-7-1"></span>**Create Session**

1. Select [New] in the [File] menu. A **New Session Properties** dialog box is displayed.

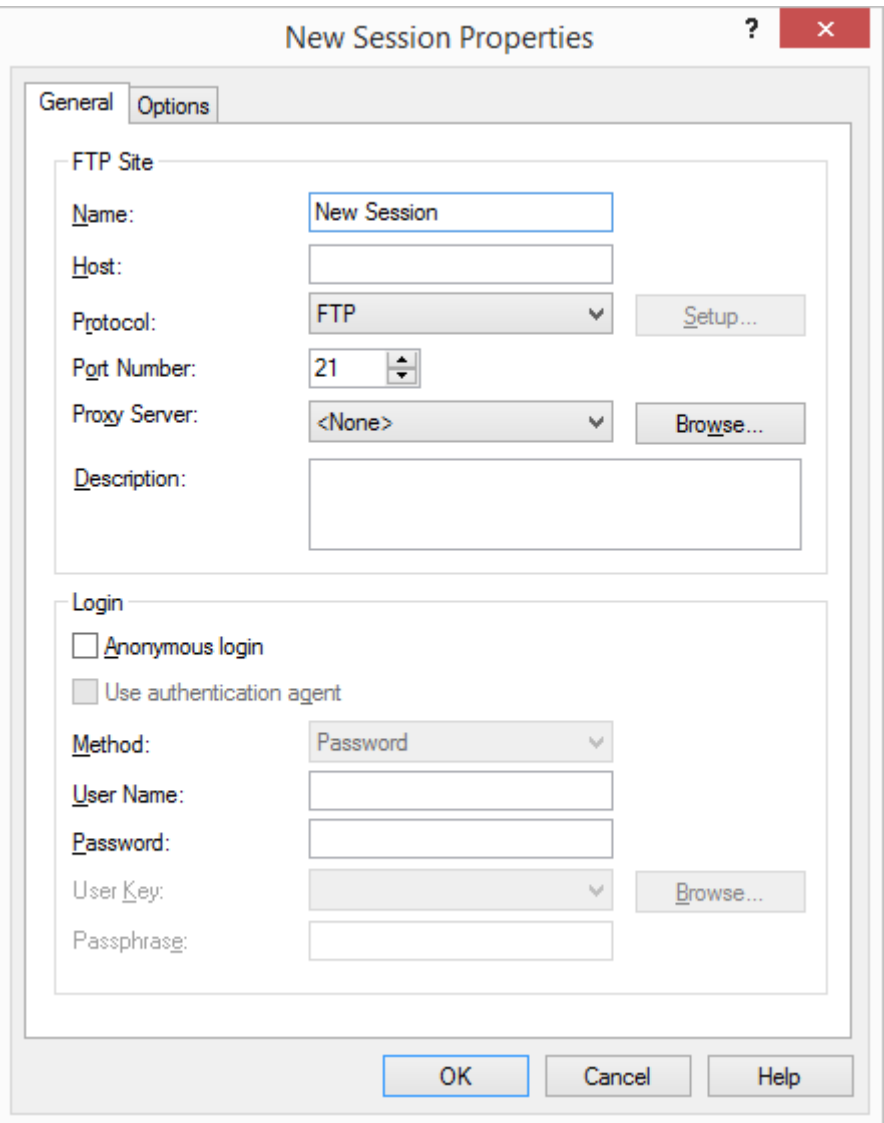

Fig. 1: New Session Properties dialog box

2. Enter session name in the [Name].

- 3. Enter host name or IP address in the [Host].
- 4. Select an appropriate protocol from the [Protocol] list.
- 5. Enter port number used by remote server in the [Port Number].
- 6. Enter user account of server in the [User Name].
- 7. Click [OK].

# <span id="page-8-0"></span>**Connect to Remote Host with SFTP**

When an SFTP session has been created, connection can be made with a remote host using the SFTP protocol. If there are no sessions created, see ['Create Session'](#page-7-1) first.

- 1. Select [Open] in the [File] menu. Sessions dialog box is displayed.
- 2. Select a session for connection and click [Connect]. **SSH User Authentication** dialog box is displayed.

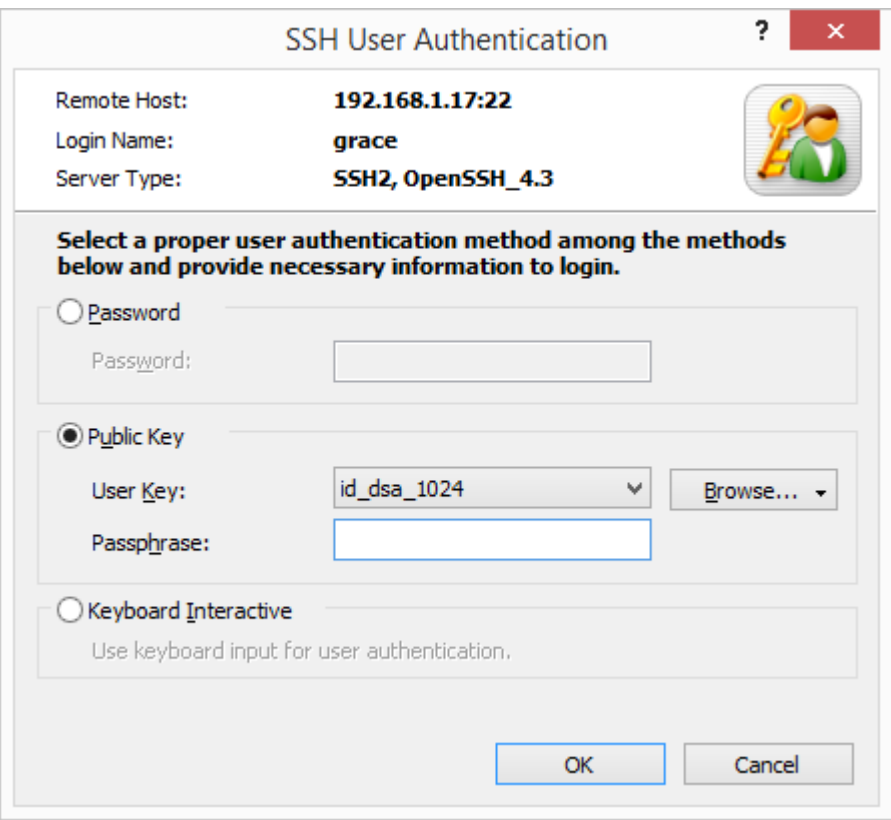

Fig. 2: SSH User Authentication dialog box

- 3. For *Password* authentication, enter a password in the [Password] box and click [OK].
- 4. For *Public Key* authentication, first select a user key from the list. Enter the passphrase for the selected user key in the [Passphrase] box and click [OK].

## **Note**

If user key is not available, see ['Public Key User Authentication'.](#page-20-1)

5. For *Keyboard Interactive* authentication, click [OK] and answer the questions given during the connection process.

# <span id="page-9-0"></span>**Connect to Remote Host with FTP**

When an FTP session has been created, connection can be made with a remote host using the FTP protocol. If there are no sessions created, see ['Create Session'](#page-7-1) first.

- 1. Select [Open] in the [File] menu. **Sessions** dialog box is displayed.
- 2. Select a session for connection and click [Connect]. **FTP User Authentication** dialog box is displayed.

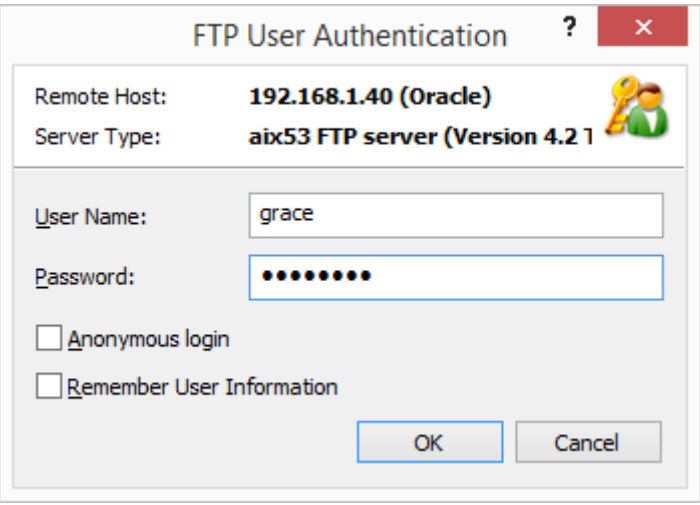

Fig. 3: FTP User Authentication dialog box

3. Enter user name in the [User Name] box, enter password and click [OK].

# <span id="page-9-1"></span>**Transfer File**

## **Transfer Files from Remote Server to Local PC**

- 1. Select files to download from the remote folder window.
- 2. Drag the selected files to the local folder window.

## **Transfer Files from Local PC to Remote Server**

- 1. Select files to upload from the local folder window.
- 2. Drag the selected files to the remote folder window.

## **Transfer Files between Local Folders**

- 1. Select files to transfer from the local folder window.
- 2. Drag the selected files to the local folder window of another tab group.

## **Transfer Files between Remote Folders**

- 1. Select files to transfer from the remote folder window.
- 2. Drag the selected files to the remote folder window of another tab group.

## **Note**

Transfer files by clicking the left or right arrow buttons of the standard buttons.

# <span id="page-10-0"></span>**Move Tab to another Tab Group**

- 1. If there is only one tab group, create a new tab group via the method shown in 2 below.
- 2. To create a new tab group, drag tab toward the right border of a tab group. A guideline is displayed at the position to which a tab is to be moved, and when the mouse is over the guideline, a new tab group is created, including the selected tab.

## **Note**

You can create a new tab group by selecting [New Vertical Tab Group] in the [Window] menu.

3. If there are two or more tab groups, a tab can be moved by dragging it to another tab group.

# <span id="page-10-1"></span>**Exit Xftp**

To close the tab, click its Close button or click [Close] in the [File] menu. To end **Xftp**, select [Exit] in the [File] menu.

# <span id="page-11-0"></span>**Session Management**

A 'session' is a file containing information about remote host connection setup. By creating a session, a user can set different options for different remote hosts. The **Sessions** dialog box shows all sessions created and enables the creation and editing of sessions.

A user can connect to a remote computer without creating a session. For this purpose, Xftp provides a default session which can be used concurrently with installation.

# <span id="page-11-1"></span>**Session Management**

## **To Create a New Session:**

- 1. Open the **New Session Properties** dialog box.
- 2. Enter connection information.
- 3. Click [OK].

## **To Open the Sessions Dialog Box:**

- Select [Open] in the [File] menu.
- Click the standard [Open] button.

## **To Edit a Session:**

- 1. Open the **Sessions** dialog box.
- 2. Select a session to edit.
- 3. Click the standard [Properties] button.
- 4. Click [OK] after completing session editing.

## **To Rename a Session:**

- 1. Open the **Sessions** dialog box.
- 2. Right-click on a session to rename.
- 3. Select [Rename] in the menu.

## **Note**

A session name must be a valid file name.

## **To Copy a Session under a Different Name:**

- 1. Open the **Sessions** dialog box.
- 2. Select a session to copy under a different name.
- 3. Click the standard [Save As] button.

## **To Delete a Session:**

- 1. Open the **Sessions** dialog box.
- 2. Select a session to delete.
- 3. Click the standard [Delete] button.

## **To Create a Shortcut to a Session:**

- 1. Open the **Sessions** dialog box.
- 2. Select a session for which the shortcut will be created.
- 3. Click the standard [Create Shortcut] button.
- 4. Select a folder in which to save the shortcut.
- 5. Click [OK].

## **To Change Default Session Properties:**

- 1. Move to the local folder tab or close all remote folder windows.
- 2. Select [Properties] in the [File] menu. The default Session Properties dialog box is displayed.

## **Note**

Default session is used when connecting with SFTP and FTP via the quick connect bar.

## **To Create a New Session Folder:**

- 1. Open the **Sessions** dialog box.
- 2. Select [Folder] from the list displayed when the arrow button next to the standard [New] button is clicked.
- 3. Enter folder name.

## **To Copy a Session File to Another Computer:**

- 1. Open the **Sessions** dialog box.
- 2. Click the standard [Open Session Folder] button.
- 3. Copy session file (\*.xfp) or e-mail it to another computer.
- 4. Save session file in the following folder: "%APPDATA%\NetSarang\Xftp\Sessions"

## <span id="page-12-0"></span>**Session Properties**

Open a **Session Properties** dialog box to edit a session or create a new session .

## **To Open Session Properties dialog box:**

- Select [New] in the [File] menu.
- Select [Properties] in the [File] menu.
- <span id="page-12-1"></span>• Click the standard [Properties] button.

## **General Tab**

Information about session connection can be set up under the general tab. In most cases, users can connect with a remote host just by setting information about the session connection.

## **Name**

Enter a name unique to this session. The name becomes the name of the session file. It must be composed of characters valid for use in a file name.

## **Host**

Enter remote computer host name or IP address.

## **Protocol**

Select a protocol to use when connect to a remote computer. Supported protocols are SFTP and FTP.

## **Setup**

Set detailed options when using the SFTP protocol. For detailed information, see ['SFTP](#page-14-0)  [Advanced Options Dialog Box.](#page-14-0)

## **Port Number**

Enter the port number of the protocol selected above. When a protocol is selected from a list of protocols, the default protocol port number is automatically entered. If the remote computer is using another port number, the user must directly enter a port number. The defaults are 22 for SFTP and 21 for FTP.

## **Proxy Server**

Select a proxy server to use in the connection.

## **Anonymous Login**

Login as an anonymous user. This function is available only in FTP protocol.

## **Use Authentication Agent**

Authentication is attempted with **Xagent** for SFTP connections. **Xagent** is an SSH authentication agent. **Xagent** keeps user keys used for public key user authentication and lets **Xftp** use it when it requires a user key.

## **Method**

Select a method to authenticate users on remote computer.

## **User Name**

Enter the user login name. This name is the remote computer login account. If this is left blank, a dialog box requesting a user name appears during connection.

## **Password**

Enter the remote computer user password. If this information is left blank, a dialog box requesting user authentication appears during connection. The password is encoded and saved in the user's PC. Keep this information blank for greater security.

## **User Key**

Select a user key to be used when public key authentication is selected in the SFTP protocol. If this information is left blank, a dialog box requesting user authentication appears during connection. If there are no user keys in the list, a key must be created first and be registered in the remote SSH server.

## **Passphrase**

Enter the selected user key passphrase. The entered key passphrase is encoded and saved in the user's PC. Keep this information blank for greater security.

## Options Tab

Under the options tab, detailed session options can be set. In most cases, users are not required to set options.

## **Host Type**

Select the type of remote computer operating system. Select [Auto Detect] if the remote computer type is unknown.

#### **Use UTF-8 Encoding**

Communicate with a remote computer using UTF-8 character strings. This option must be selected when the remote computer uses UTF-8 character strings and the remote computer files hold character strings encoded in UTF-8.

## **Send Keep Alive Messages**

Send keep alive messages to remote computer. This function is useful when connection is unexpectedly closed while connection is idle. In some network environments, the gateway or firewall system forces a disconnection if data transfer is not made for a prescribed period of time.

## **Use Passive Mode**

Connect with remote computer in passive mode at file transfer. For details, see ['Connection in](#page-18-1)  [Passive Mode'.](#page-18-1) This option is not necessary when SFTP connection is selected.

## **Transfer Type**

Designate the type of file transfer in this session. For details, See ['Set Transfer Types'.](#page-27-0)

## **Multiple Transfer**

Designate the number of files to be transferred simultaneously. To use this function, server must support a multiple connection.

## **Use Main Connection Only**

This option is designated when the server allows only a single connection. Since the main connection is used at file transfer, files can be transferred one by one. During file transfer, functions such as file list refreshing cannot be used. This option is not necessary when SFTP connection is selected.

## **Local Folder**

Designate a folder to be displayed in the local folder window when connection succeeds.

## **Remote Folder**

<span id="page-14-0"></span>Designate a folder to be displayed in the remote folder window when connection succeeds.

## **SFTP Advanced Options Dialog Box**

Set the various options neceesary for connection using SFTP protocol in the **SFTP Advanced Options** dialog box. Select SFTP protocol in the [General] tab of **Session Properties** and click [Setup] to open.

## **Encryption**

Encryption algorithms are used to encrypt and decrypt network traffics. Users may select preferred encryption algorithm from the list. If *<Cipher List>* is selected from the list, multiple algorithms may be attempted in the order appeared in the list. To edit the list of *<Cipher List>*, click [Edit].

## **MAC (Message Authentication Code)**

MAC is added in SSH2 for greater security and to ensure data integrity. If *<MAC List>* is selected from the list, multiple algorithms are tried in the order appeared in the list. To edit the list of *<MAC List>*, click [Edit].

## **Use ZLIB Compression**

If network speed is slow, increase speed using ZLIB compression.

# <span id="page-15-0"></span>**Export**

Sessions exported from **Xftp** are made into a single convenient file. When this file is imported by another computer with **Xftp** installed, the imported sessions can be used without additional setup.

## **To Export a Session:**

- 1. Select [Export] from the [File] menu. The **Import/Export Sessions** wizard is displayed.
- 2. Select the position where the exported file is to be saved and click [Next]. The session export results are displayed.
- 3. Click [Finish] to end session export.

# <span id="page-15-1"></span>**Import**

**Xftp** can import session files from another computer.

## **To Import a Session:**

- 1. Select [Import] in the [File] menu. The **Import/Export Sessions** wizard is displayed.
- 2. Directly enter the file path exported from other computer or click the […] button to select the exported file and click [Next]. Sessions are imported and the result is displayed.
- 3. Click [Finish] to end session import.

# <span id="page-16-0"></span>**Connection**

**Xftp** provides various connection methods, such as **Sessions** dialog box, links bar, quick connect bar and session shortcut .

# <span id="page-16-1"></span>**Connection without Sessions**

## **To Connect at the Quick Connect Bar:**

- 1. Select [Quick Connect Bar] in the [View] [Toolbars] menu.
- 2. Enter the host name or IP address as follows in the quick connect bar in addition to the protocol:
	- ftp://hostname
	- sftp://hostname
	- Host Name or IP address

## **Note**

If a protocol is not entered, a protocol decided in the default session is used.

- 3. Enter user name and password. If this process is omitted, an authentication window is displayed according to the authentication method selected in the default session.
- 4. Type Enter or click [Connect].

## **Note**

For details on the quick connect bar, see ['Quick Connect Bar'.](#page-17-0)

# <span id="page-17-0"></span>**Quick Connect Bar**

The quick connect bar allows users to connect to a server quickly using only the minimium information, without using a session.

## **Host Name or IP Address**

Enter remote computer host name or IP address. The grammar for this is the following:

[protocol://][user:password@]host name[:font][/][path]

The available protocols are *sftp* and *ftp*. The default protocol is that selected in the default session. The default port number by protocol is set as follows:

- sftp: 22
- ftp: 21

The examples are listed below.

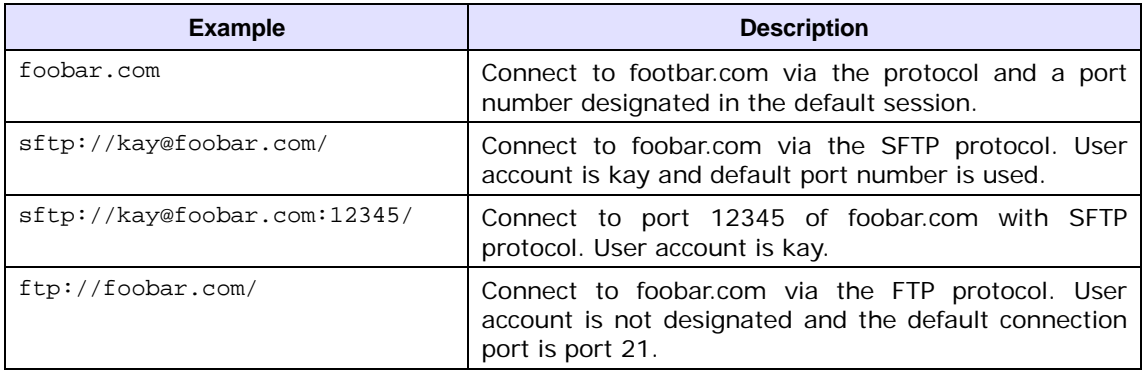

## **Note**

**Xshell** is executed when SSH and TELNET protocols are entered. The **Xshell** program must be installed on the user's PC.

#### **User Name**

Enter user name for login. User name is the login account of the remote computer. If the information is left blank, a dialog box requesting a user name appears during connection.

#### **Password**

Enter remote computer user name password. If the information is left blank, a dialog box requesting user authentication appears during connection.

## <span id="page-17-1"></span>**Connection with Sessions**

Connect to a remote host repetitively by creating a session.

#### **To Connect at the Sessions Dialog Box:**

- 1. Open the **Sessions** dialog box.
- 2. Select a session for connection.
- 3. Click [Connect].

## **To Connect with a Shortcut:**

1. Double-click the shortcut icon of a session.

# <span id="page-18-0"></span>**Disconnect and Reconnect**

It is possible to disconnect or reconnect at any time without closing remote folder window. For reconnection, user authentication information used in the previous connection is reused and therefore user authentication process is not required.

## **To Disconnect:**

1. Click the standard [Disconnect] button.

## **To Reconnect:**

1. Click the standard [Reconnect] button.

## **Note**

To enable reconnection, remote folder window must not be closed.

# <span id="page-18-1"></span>**Connection in Passive Mode**

For FTP connection, connection in passive mode is available. In passive mode, the remote FTP server waits for **Xftp** to establish the data connection Select passive mode to use **Xftp** inside a firewall.

## **For Connection in Passive Mode Using a Session:**

- 1. Open the **Sessions** dialog box.
- 2. Select a session for connection.
- 3. Click the standard [Properties] button.
- 4. Click the [Options] tab in a **Session Properties** dialog box.
- 5. Select [Use Passive mode].
- 6. Click [OK].
- 7. Connect with session.

## **For Connection in Passive Mode Using the Quick Connect Bar:**

- 1. Move to local folder tab or close all remote folder windows.
- 2. Select one of the following methods:
	- Select [Properties] in the [File] menu.
	- Click the standard [Properties] button.
- 3. Click the [Options] tab in the default **Session Properties** dialog box.
- 4. Select [Use Passive mode].
- 5. Click [OK].
- 6. Connect from quick connect bar.

# <span id="page-18-2"></span>**Connection in Active Mode**

For FTP connection, connection in active mode is available. When a file is transferred in active mode, **Xftp** waits for the FTP server to establish the data connection. Transfer may fail if active mode is selected when using **Xftp** inside a firewall.

## **For Connection in Active Mode Using a Session:**

- 1. Open the **Sessions** dialog box.
- 2. Select a session for connection.
- 3. Click the standard [Properties] button.
- 4. Click the [Options] tab in a **Session Properties** dialog box.
- 5. Clear [Use Passive mode].
- 6. Click [OK].
- 7. Connect with session.

## **For Connection in Active Mode Using the Quick Connect Bar:**

- 1. Move to local folder tab or close all remote folder windows.
- 2. Select one of the following methods:
	- Select [Properties] in the [File] menu.
	- Click the standard [Properties] button.
- 3. Click the [Options] tab in the default **Session Properties** dialog box.
- 4. Clear [Use Passive mode].
- 5. Click [OK].
- 6. Connect from quick connect bar.

# <span id="page-19-0"></span>**Set Startup Folder**

Remote and local startup folders will be displayed when session connection is established successfully. Setup of a frequently used folder as a startup folder is recommended.

## **To Set Local Startup Folder:**

- 1. Open the **Sessions** dialog box.
- 2. Select a session.
- 3. Click the standard [Properties] button.
- 4. Click the [Options] tab in a **Session Properties** dialog box.
- 5. Select one of the following methods:
	- Enter startup folder in the [Local Folder].
	- Click […] and select a folder from the **Browse For Folder** dialog box.
- 6. Click [OK].

## **To Set Remote Startup Folder:**

- 1. Open the **Sessions** dialog box.
- 2. Select a session.
- 3. Click the standard [Properties] button.
- 4. Click the [Options] tab from the **Session Properties** dialog box.
- 5. Enter startup folder in the [Remote Folder].
- *6.* Click [OK].

# <span id="page-20-0"></span>**Security**

**Xftp** provides public key user authentication.

Host key and user key database created in **Xftp** can be used in **Xmanager** and **Xshell** programs. Once an public key is created, it can be used in all programs without additional configuration.

# <span id="page-20-1"></span>**Public Key User Authentication**

For public key user authentication, a pair of user keys must be created, comprising a public key and a private key. While public key authentication is carried out, the private key is used by **Xftp** to create a user signature and the public key is used by SSH server to check the signature.

A user key can be created in both the SSH server and **Xftp**. If the user key was created from the server, the private key must be registered in the **Xftp** private key repository using the **Xftp** import function. If the user key was created from **Xftp**, The public key must be registered in the server.

## **To Create a User Key:**

- 1. Select [New User Key Wizard] from the [Tools] menu.
- 2. Create a user key according to instructions given by the **New User Key Wizard**.

## **Note**

Register a public key in a server at the last stage of key creation. Registration methods vary depending on server types.

• *SSH1*: Copy the public key text and save it to \$HOME/.SSH/authorized\_keys file. Execute the following command to turn off the write permission of the files and directories.

\$ cd

\$ chmod go-w . .ssh .ssh/authorized\_keys

• *SSH2-OpenSSH*: OpenSSH servers use this format. Copy the public key text and save it to \$HOME/.SSH/authorized\_keys2 file. Execute the following command to turn off the write permission of the files and directories. \$ cd

\$ chmod go-w . .ssh .ssh/authorized\_keys2

• *SSH2-IETF SECSH*: Some commercial SSH servers, such as the ssh.com server, use this format. Save the public key under an intrinsic name, such as mypublickey.pub, and copy it to \$HOME/.ssh2 directory. Add the following line to the \$HOME/.ssh2/authorization file:

Key mypublickey.pub

Execute the following command to turn off the write permission of the files and directories.

\$ chmod go-w .ssh2/authorization .ssh2/mypublickey.pub

<sup>\$</sup> cd

<sup>\$</sup> chmod go-w . .ssh2

## **To Register Public Key in Server:**

- 1. Select [User Key Manager] from the [Tools] menu and the **User Keys** dialog box is displayed.
- 2. Select a user key to register.
- 3. Click [Properties]. A **User Key Properties** dialog box is displayed.
- 4. Click the [Public Key] tab.
- 5. Select an appropriate type from the [Public Key Format] list.
- 6. Save user key by clicking [Save as a file] or copy the key and register it to the server according to public key registration methods above.

## **To Change User Key Passphrase:**

- 1. Open **User Keys** dialog box.
- 2. Select a user key with which to change passphrase.
- 3. Click [Properties]. A **User Key Properties** dialog box is displayed.
- 4. Click the [General] tab.
- 5. Click [Change Passphrase].

## **Note**

Import, export, rename, delete and create a user key in the ['User Keys Dialog Box'.](#page-21-0)

## <span id="page-21-0"></span>**User Keys Dialog Box**

The **User Keys** dialog box allows you to create and manage user keys. Open the **User Keys** dialog box by selecting [User Key Manager] from the [Tools] menu.

## **Import**

Select and import user key files by opening an **Open** dialog box. Currently, **Xftp** can read SSH1 protocol RSA keys, OpenSSH SSH2 protocol RSA/DSA keys,and SSH.com and NetSarang user keys.

## **Export**

Save the selected user key file by opening a **Save** dialog box. Types of exported files include NetSarang user keys and OpenSSH SSH2. NetSarang user key files can be used in programs developed by NetSarang Computer Inc.

## **Delete**

Delete the selected user key from the database.

## **Rename**

Change the name of the selected user key. Key name must be valid as file name.

## **Properties**

Show user key attributes. Type, length, fingerprint, and public key may be viewed, and the key passphrase may be changed.

## **Create**

Open the **New User Key Wizard**.

# Host Key Management

A host key is a remote host public key, and users can verify the host via its fingerprint. The remote host sends its own public key to **Xftp** when a connection is made. For cases where a host connected for the first time or where the host key is not saved in the database, a **SSH Security Warning** dialog box is displayed when connecting with the host. If the host key is valid and reliable, it can be saved in the host key database.

## SSH Security Warning Dialog Box

The **SSH Security Warning** dialog box is displayed when the remote host key of not saved in the host key database or when the fingerprints of the saved host key differs from the remote host key.

## **Accept Once**

Accept a host key for this connection only. The host key is not saved and the same dialog box is displayed at the next connection. This function is useful if the server host key changes frequently or if the server is connected frequently.

## **Accept and Save**

Save host key and continue connection. This dialog box is not displayed at the next connection. This function is useful when the fingerprint is correct and the host is connected frequently.

## **Cancel**

Host key is not accepted and connection is cancelled.

## Host Keys Dialog Box

The **Host Keys** dialog box permits users to manage host keys for hosts where connection is allowed. The **Host Keys** dialog box can be opened by selecting [Host Key Manager] in the [Tools] menu.

## **Import**

Import host keys by opening an **Open** dialog box. Imported host keys are saved in the host key database and displayed in the **Host Keys** dialog box. Files saved as SECSH public keys can be imported.

## **Export**

Export the selected host key by opening a **Save** dialog box. The exported keys are saved as SECSH public keys and can be used in other programs.

## **Remove**

Remove selected host key from database.

## **View**

Open selected host key file with a notepad.

# <span id="page-24-0"></span>**File Transfer**

**Xftp** provides various transfer methods, such as transfer to left/right button, drag & drop and copy & paste. For redundant files, it provides overwriting and continued downloading, as well as renaming and skipping functions. In addition, **Xftp** transfers several files simultaneously to increase overall transfer speed. For folder unit transfer, **Xftp** provides a function to express a folder list as a tree so users can easily check transfer status.

# <span id="page-24-1"></span>**Download**

## **To Download Using Menu:**

- 1. Select a file to download from the remote folder window.
- 2. Use one of the following methods:
	- Select [Transfer to Left] or [Transfer to Right] from the [Commands] menu.
	- Right-click on the remote folder window and select [Transfer].
	- Click the standard [Transfer to Left] or [Transfer to Right] buttons.

## **To Download Using Drag & Drop:**

- 1. Select a file to download from the remote folder window.
- 2. Drag the selected file and drop it in local folder window.

## **Note**

Drag files from the remote folder window and drop them to desktop or Windows Explorer.

## **To Download Using Copy & Paste:**

- 1. Select a file to download from the remote folder window.
- 2. Use one of the following methods:
	- Select [Copy] from the [Edit] menu.
	- Right-click on the remote folder window and select [Copy].
- 3. Click mouse on the local folder window.
- 4. Use one of the following methods:
	- Select [Paste] from the [Edit] menu.
	- Right-click on the local folder window and select [Paste].

## **To Download After Making Transfer List:**

- 1. Select a file to download from the remote folder window.
- 2. Right-click on the remote folder window and select [Queue].

## **To Resume Download Paused File/Directory:**

Select one of the following methods:

- Right-click on the paused transfer in the transfer queue pane, and then click [Resume].
- Right-click on the transfer queue pane and select [Resume All].

# <span id="page-25-0"></span>**Upload**

## **To Upload Using Menu:**

- 1. Select a file to upload from the local folder window.
- 2. Select one of the following methods:
	- Select [Transfer to Left] or [Transfer to Right] from the [Commands] menu.
	- Right-click on local folder window and select [Transfer].
	- Click the standard [Transfer to Left] or [Transfer to Right] button.

## **To Upload Using Drag & Drop:**

- 1. Select a file to upload from local folder window.
- 2. Drag the selected file and drop it in remote folder window.

## **Note**

Drag files from desktop or Windows Explorer and drop them to the remote folder window.

## **To Upload Using Copy & Paste:**

- 1. Select a file to upload from the local folder window.
- 2. Select one of the following methods:
	- Select [Copy] from the [Edit] menu.
	- Right-click on the local folder window and select [Copy].
	- Click the standard [Copy] button.
- 3. Click the remote folder window.
- 4. Select one of the following methods:
	- Select [Paste] from the [Edit] menu.
	- Right-click on the remote folder window and select [Paste].
	- Click the standard [Paste] button.

## **Note**

Copy a file in Windows Explorer and paste it to the remote folder window.

## **To Upload After Making Transfer List:**

- 1. Select a file to upload from the local folder window.
- 2. Right-click on the local folder window and select [Queue].

## **To Resume Upload Paused File/Directory:**

Select one of the following methods:

- Right-click on the paused transfer in the transfer queue pane, and then click [Resume].
- Right-click on the transfer queue pane and select [Resume All].

# <span id="page-25-1"></span>**Synchronize Folder**

## **To Synchronize the Local and Remote Folder:**

- 1. Open the local and remote folders to synchronize.
- 2. Click the standard [Synchronize Folders] button. The **Synchronization** dialog box will

open.

- 3. Click [OK] to compare files. A list of file transfers will be displayed.
- 4. Click [Transfer Now]. Synchronization starts as file upload/download is carried out.
- 5. Click [Queue]. File transfer does not start immediately and the file is added to the transfer list. Start synchronization by selecting either [Resume] or [Resume All] from the transfer queue.

Options provided in the **Synchronization** dialog box and **Synchronization Options** dialog box are as follows:

## **Synchronization Direction**

Select one of the following: synchronize, upload, or download.

- *Local to Remote*: Upload only the latest file in the local folder.
- *Remote to Local*: Download only the latest file in the remote folder.
- *Synchronize*: Upload and download latest file in the local and remote folders.

## **Include Subdirectories**

Select this option to do recursive synchronization to all subfolders.

## **Show list of files/folders before sync begins**

Show a list of destination files before starting file copy. When this option is turned off, sync files stand by for synchronization in the transfer queue.

## **Show files including already synced**

Display a list of already synchronized files.

## **Case Sensitive comparison**

Synchronization is carried out considering capital and small letters when comparing server and local folder files. When the option is activated, abc.txt and Abc.txt are recognized as different files.

## **Exclude the Following Files**

Designate files to be excluded from synchronization. A number of files can be listed using '|'.

## **Default Local Folder**

Set default path of the local folder for synchronization.

## **Remember my settings**

<span id="page-26-0"></span>Save settings for synchronization option.

## **Transfer Queue Management**

The Transfer Queue shows file lists and transfer status as Ready, Transferring, Paused, or Finished. Also, it shows the logs of all transfer processes.

## **To Remove All Transfers:**

1. Right-click on the transfer queue and select [Remove All].

## **To Remove Some Transfers:**

1. Select files or directories to remove from the transfer queue.

2. Right-click and select [Remove].

## **To Delete a List of Files or Directories which have Completed Transfer:**

1. Right-click on the transfer queue and select [Remove Finished Jobs].

## **To Pause All Transfers:**

1. Right-click on the transfer queue and select [Pause All].

## **To Pause Some Transfers:**

- 1. Select the file or directory to pause transfer in the transfer queue.
- 2. Right-click and select [Pause].

## **To Resume All Paused Tansfers:**

1. Right-click on the transfer queue and select [Resume All].

## **To Resume Some Paused Transfers:**

- 1. Select the file or directory to resume transfer in the transfer queue.
- 2. Right-click and select [Resume].

## **To Retry Failed Transfer:**

1. Right-click on the transfer queue and select [Retry All Failed Jobs].

## **To Check Transfer Status:**

- 1. Select the file or directory for transfer results checking in the transfer queue.
- 2. Right-click and select [Status]. The **Transfer Status** dialog box is displayed.

## **Note**

The **Transfer Status** dialog box provides detailed information about transfers. A list of failed transfer files and the reasons for failure are displayed.

# <span id="page-27-0"></span>**Set Transfer Types**

Methods to express text file line feed characters differ according to system. When transferring the text files, **Xftp** converts line feed characters to suit the remote computer type, enabling users to view the text files of different systems. For non-text files, the binary file transfer type must be used.

## **To Transfer Text Files:**

- 1. Select [ASCII] from [Transfer Type] in the [Commands] menu.
- 2. Transfer text files.

## **To Transfer Binary Files:**

- 1. Select [Binary] from [Transfer Type] in the [Commands] menu.
- 2. Transfer binary files.

## **To Transfer Files via the Automatic Transfer Type:**

- 1. Select [Auto] from [Transfer Type] in the [Commands] menu.
- 2. Click [ASCII Extensions] in the [Transfer] tab of **Options** dialog box.
- 3. Register file extension to be transferred via ASCII transfer type in the **ASCII Extensions**

dialog box.

4. Transfer files.

# <span id="page-28-0"></span>**Set File Transfer Options**

**Xftp** offers overwriting, resumption, renaming, and skipping functions for redundant files at file transfer. **Xftp** also provides automatic retry options for failed transfers.

## **Note**

This setting is made in [Transfer Options] field in the [Transfer] tab of the **Options** dialog box and therefore applies to all sessions.

## **To Select a Transfer Operation for Redundant Files:**

- 1. Open the **Options** dialog box.
- 2. Click the [Transfer] tab.
- 3. Click [Advanced Options] in the [Transfer Options] field.
- 4. Select a redundant file operation from the download options in the [Overwrite File] field.

## **Note**

Options for redundant files are as follows:

- *Prompt For Action*: Open the **Confirm File Transfer Actions** dialog box.
- *Skip*: Do not transfer file.
- *Resume*: Resume downloading an existing file from where it was left off. Overwrite the
- file if the existing file is larger than the file to be transfered.
- *Overwrite*: Overwrite the existing file.

## **To Change All Transfered File Names to Small Letters:**

- 1. Open the **Options** dialog box.
- 2. Click the [Transfer] tab.
- 3. Click [Advanced Options] in the [Transfer Options] field.
- 4. Select [Lowercase] as the download or upload option in the [File Name] field.

## **To Change All Transferred File Names to Capital Letters:**

- 1. Open the **Options** dialog box.
- 2. Click the [Transfer] Tab.
- 3. Click [Advanced Options] in the [Transfer Options] field.
- 4. Select [Uppercase] as the download or upload option in the [File Name] field.

## **To Capitalize All Transferred File Names:**

- 1. Open the **Options** dialog box.
- 2. Click the [Transfer] Tab.
- 3. Click [Advanced Options] in the [Transfer Options] field.
- 4. Select [Capitalize] as the download or upload option in the [File Name] field.

## **To Set Automatic Retry for Failed Transfer:**

- 1. Open the **Options** dialog box.
- 2. Click the [Transfer] tab.
- 3. Click [Advanced Options] in the [Transfer Options] field.
- 4. Enter [Maxretry attempts] in the [Retry Transfer] field.

5. Designate a standby time from transfer failure to retry in [Retry interval].

# <span id="page-29-0"></span>**Resume File Download and Upload**

Files paused from transfer may continue to be downloaded. Download resumption is enabled when a file to transfer already exists, but its size is larger than the existing file. To resume a folder download, compare the sizes of all files in the folder and download only the necessary files.

## **To Resume Downloading a File or a Folder:**

- 1. Select and download a file you wish to resume downloading.
- 2. When the **Confirm File Transfer Actions** dialog box is displayed, select [Resume Downloading].

## **To Resume Uploading a File or a Folder:**

- 1. Select and upload a file or a folder you wish to resume uploading.
- 2. When the **Confirm File Transfer Actions** dialog box is displayed, select [Resume Uploading].

# <span id="page-30-0"></span>**File Management**

With Xftp, users can execute, rename, and delete files; create new files; or directly edit files in a remote folder. In addition, **Xftp** offers the capability to edit files with an editor used primarily by the user. **Xftp** provides the same user interface as Windows Explorer so Windows users can conveniently manage files.

## **To Execute a File:**

- 1. Select a file to execute in local folder window or remote folder window.
- 2. Right-click and select [Open].

## **Note**

A remote file is executed after it is downloaded to a temporary folder. When local folder is executed, File Explorer for the folder opens.

## **To Rename a File or a Folder:**

- 1. Select a file or a folder to rename from the local or remote folder windows.
- 2. Select one of the following methods:
	- Select [Rename] from the [Commands] menu.
	- Right-click and select [Rename].
- *3.* When the input box appears, enter a new file name.
- *4.* Press Enter.

## **To Delete a File or a Folder:**

- 1. Select a file or a folder to delete from the local or remote folder windows.
- 2. Select one of the following methods:
	- Select [Delete] from the [Commands] menu.
	- Right-click and select [Delete].
- 3. Select [Yes] when the **Delete File** dialog box is displayed.

## **To Change Remote Computer File Permissions:**

- 1. Select the file whose permissions are to be changed from the remote folder window.
- 2. Select one of the following methods.
	- Select [Change Permissions] from the [Commands] menu.
	- Right-click and select [Change Permissions].
- 3. Select permissions to change from the **Change Permissions** dialog box.
- 4. Click [OK].

## **Note**

This function is provided via UNIX remote computers and therefore the remote computer operating system must be compatible with UNIX. Change permissions may fail depending on remote computer type.

## **To Edit a Remote Text File:**

1. Select a file to edit from the remote folder window.

2. Right-click and select [Edit with Notepad].

## **Note**

Instead of Notepad, a customized editor can be designated by the user in the **Options** dialog box [Advanced] tab.

## **To Create a New Folder:**

- 1. Click the local or remote folder windows.
- 2. Select one of the following methods:
	- Select [New Folder] from the [Commands] menu.
	- Right-click and select [New Folder].
- 3. When an input box appears, enter the name of the new folder.
- 4. Press Enter.

## **To View File Attributes:**

- 1. Select the file whose the attributes are to be checked from the local or remote folder windows.
- 2. Right-click and select [Properties].

# <span id="page-32-0"></span>**Session Log**

**Xftp** leaves two types of logs to files. One is for file management, such as renaming or deleting, and the other is for transfers. In the log folder, **Xftp** creates new folder for each execution date. In each folder, a file management log and a file transfer log are created, for each session.

## **To Change Log Display in the Logs Window:**

- 1. Open the **Options** dialog box.
- 2. Click the [Log] tab.
- 3. Enter of the maximum display lines in the remote log window of [Max lines].

## **To Create a Log File:**

- 1. Open the **Options** dialog box.
- 2. Click the [Log] tab.
- 3. Click [Save log messages to files].
- 4. Click [OK].

## **To Delete a Log File:**

- 1. Open the **Options** dialog box.
- 2. Click the [Log] tab.
- 3. Click [Delete all log files].

## **To Designate Log File Storage Days:**

- 1. Open the **Options** dialog box.
- 2. Click the [Log] tab.
- 3. Enter the storage days in the [Days to keep logs].
- 4. Click [OK].

## **To Designate a Log File Storage Folder:**

- 1. Open the **Options** dialog box.
- 2. Click the [Log] tab.
- 3. Click the browser button ([…]) for [Log folder location].
- 4. Select a folder in which to save logs from the **Browse For Folder** dialog box.
- 5. Click [OK].

# <span id="page-34-0"></span>**Window Management**

**Xftp** offers convenient local and remote folder window management.

## **To Move between Folder Windows:**

- Select a folder window to move by clicking the Session tab.
- Select folder windows in order using Ctrl+Tab.

## **To Refresh a Folder Window:**

- 1. Do one of the following:
	- Select [Refresh] from the [View] menu.
	- Right-click on the folder window and select [Refresh].
	- Click the standard [Refresh] button in the folder window.

## **To Align Folder Window Content:**

- 1. Do one of the following:
	- Select [Arrange Icons by] from the [View] menu.
	- Right-click on the folder window and select [Arrange Icons by].

## **To Change the Double-click Actions in a Folder Window:**

- 1. Open the **Options** dialog box.
- 2. Click the [General] tab.
- 3. Select [Double-click Action].

## **Note**

Double-click Actions are *Transfer*, *Open*, *Properties*, and *Edit*.